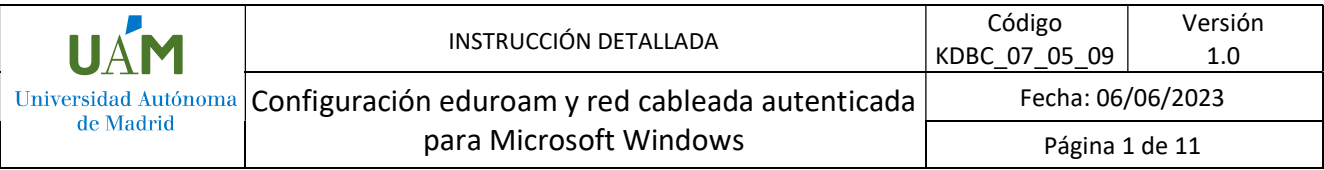

# Instrucciones de configuración eduroam y acceso autenticado a la red cableada para Microsoft Windows 10 y 11.

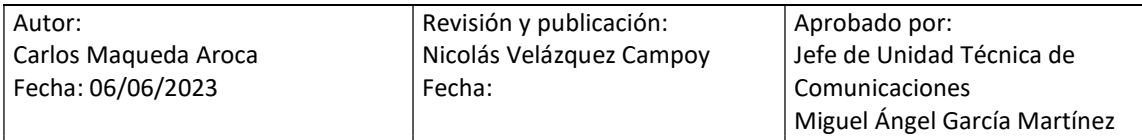

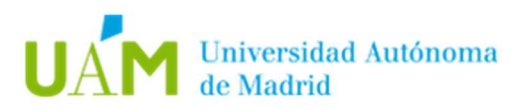

## ÍNDICE

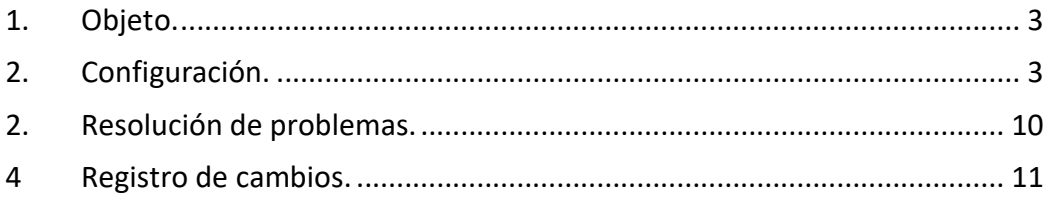

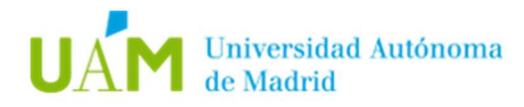

### 1. Objeto.

El objeto de esta documentación es dar las instrucciones básicas para la configuración en equipos con Windows 10 y Windows 11 para acceso autenticado a la red cableada mediante el protocolo 802.1X.

Este protocolo tiene como objetivo permitir el acceso a una roseta de red sólo a aquellos usuarios que dispongan de credenciales corporativas ID-UAM válidas, permitiendo un control del acceso a la red en determinadas ubicaciones. La Universidad Autónoma irá extendiendo progresivamente este tipo de acceso a todas las rosetas.

### 2. Configuración.

A pesar de que existen dos formas de configurar el equipo, la automática es siempre la recomendada. La configuración manual sólo se debe utilizar si la automática falla.

Cualquiera de los dos procedimientos exige que el equipo que vamos a configurar tenga conectividad previa.

Puesto que el procedimiento de autenticación de acceso a la red cableada es común al del acceso a la red WiFi eduroam, se recomienda realizar este procedimiento en la universidad para comprobar que la instalación ha sido la adecuada mediante la correcta conexión a la WiFi.

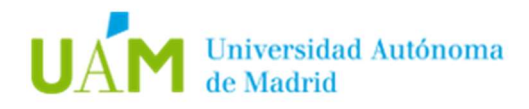

### 2.1. Configuración automática de la red inalámbrica eduroam y acceso autenticado a red cableada 802.1X.

Desde un navegador web acceder al siguiente enlace:

https://www.geteduroam.app/

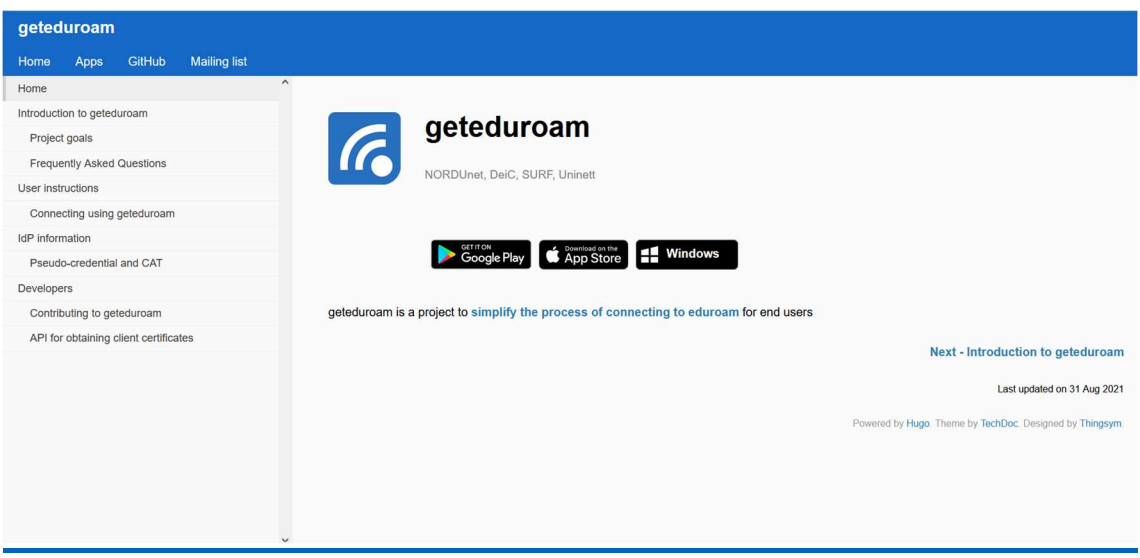

- A continuación, pulsar en el logotipo de Windows para iniciar la descarga del instalador *geteduroam.exe*
- Finalizada la descarga, ejecutar el fichero **geteduroam.exe** para iniciar la instalación, aparecerá la siguiente pantalla.

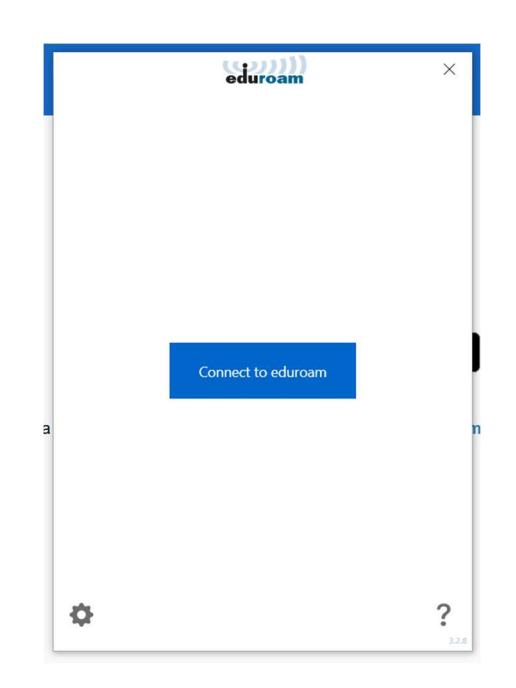

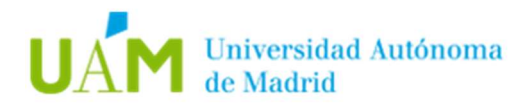

· Después de pulsar sobre el botón *Connect to eduroam* aparecerá el listado de instituciones adscritas a eduroam, seleccionar Universidad Autónoma de Madrid (si no aparece en la ventana inicial, utilizar el buscador). Después seleccionar el perfil UAM – WiFi y Red Cableada autenticada.

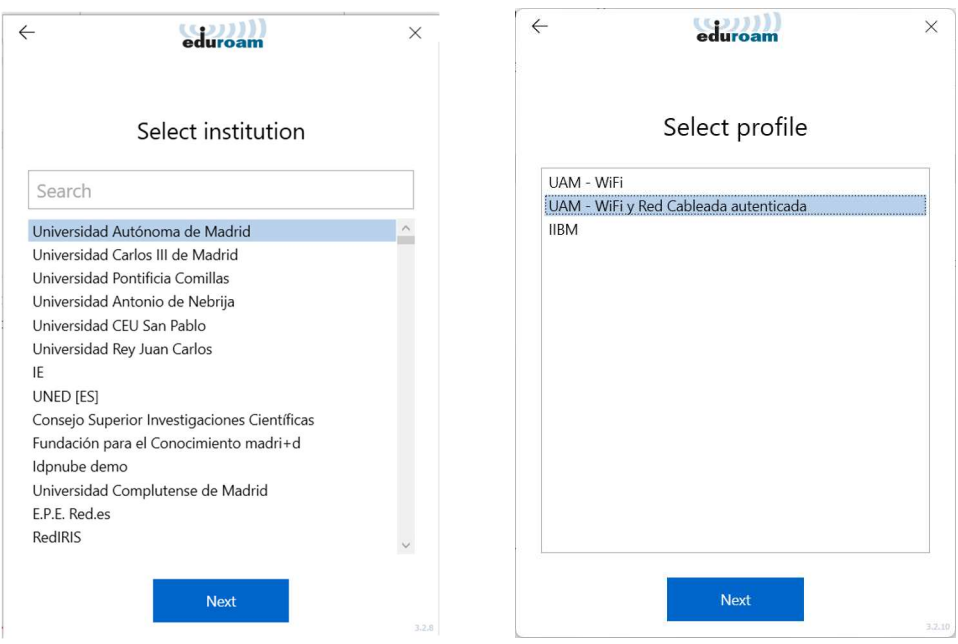

Por último, aparecerá una pantalla de confirmación del perfil que será instalado.

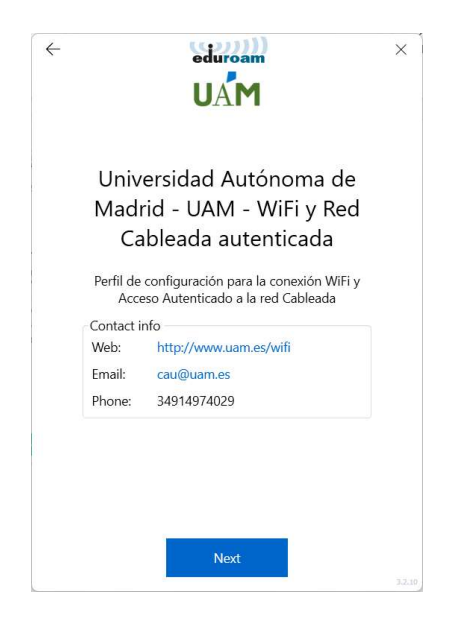

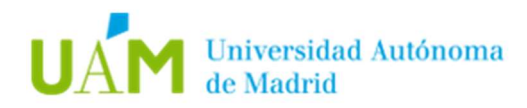

• En la siguiente ventana, introducir sus credenciales corporativas ID-UAM (nombre.apellido@uam.es o equivalente).

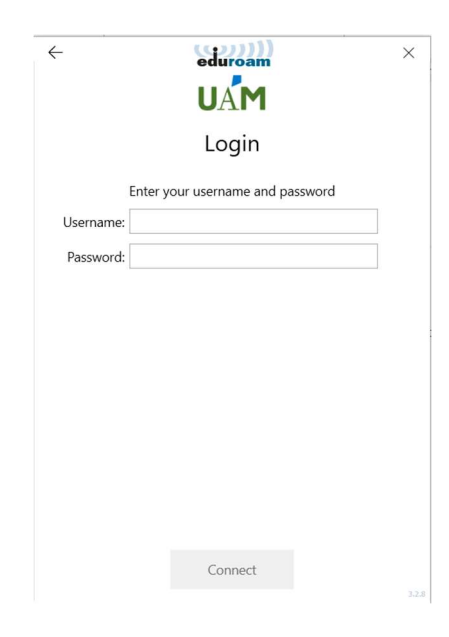

Pulsar en el botón Connect.

Si todo ha ido correctamente, el instalador mostrará el siguiente mensaje:

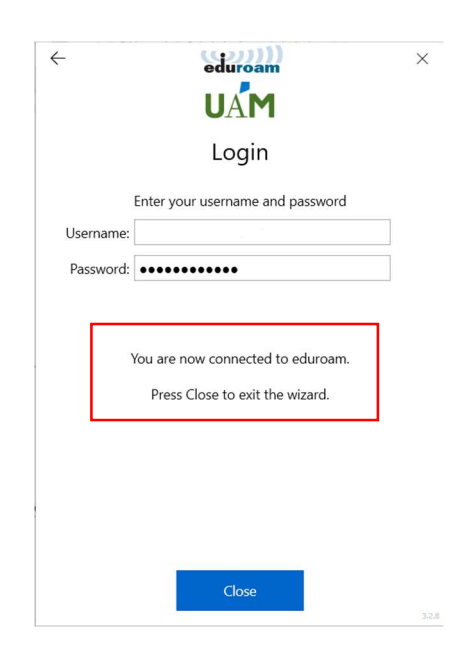

Nota: este mensaje se mostrará si la red inalámbrica eduroam está disponible, en caso contrario no se establecerá la conexión, pero el perfil de red quedará instalado.

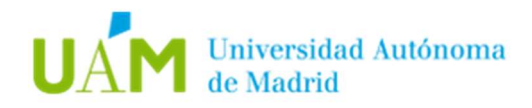

### 2.2. Configuración manual para red cableada 802.1X.

Desde un navegador web acceder al siguiente enlace:

### https://www.uam.es/wifi

En la sección documentación descargar el certificado CA (formato DER)

## **DOCUMENTACIÓN**

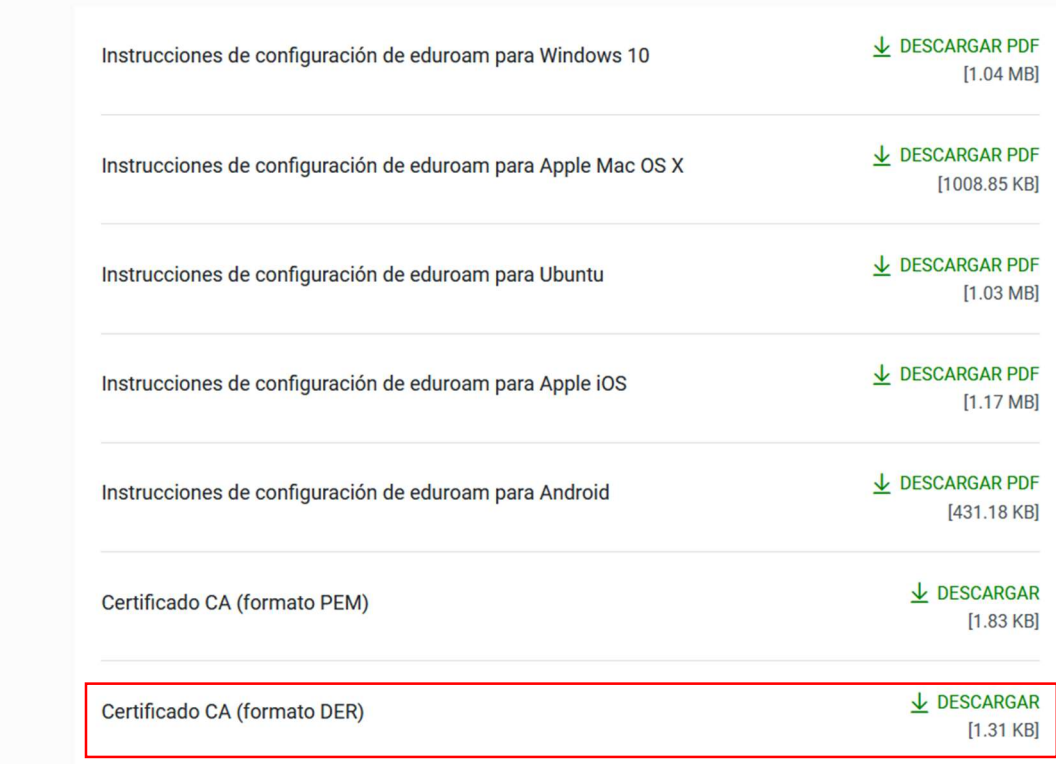

Ejecutar el fichero descargado y proceder a la instalación:

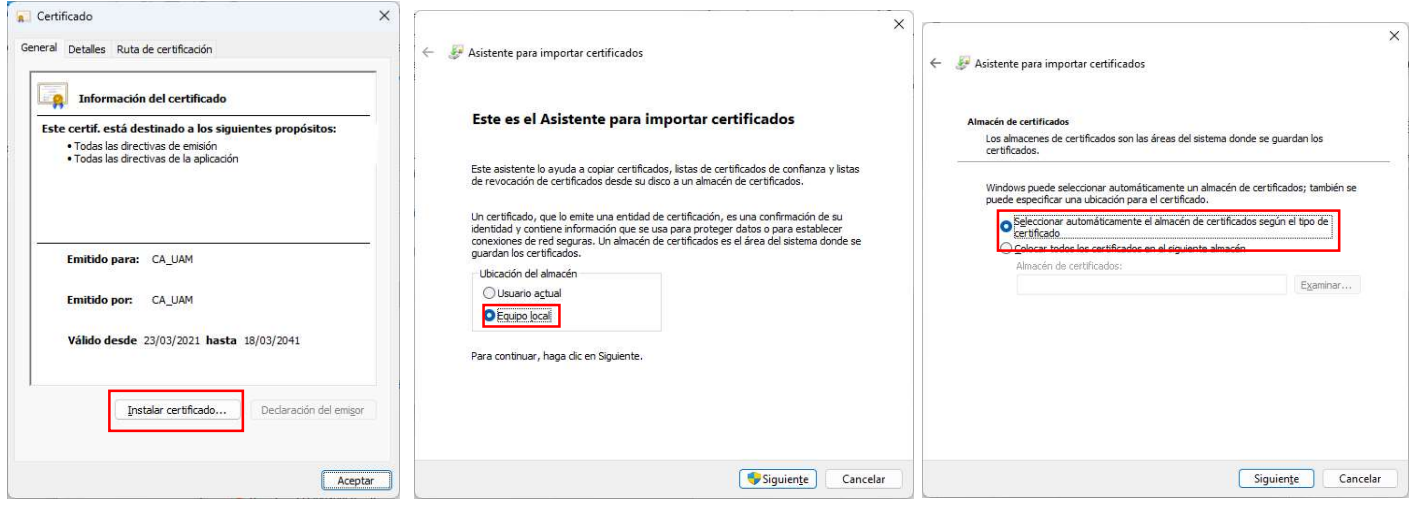

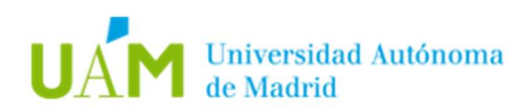

 Activación del servicio 802.1X. Pulsar la tecla Windows + R y escribir: services.msc Buscar el servicio: Configuración automática de redes cableadas

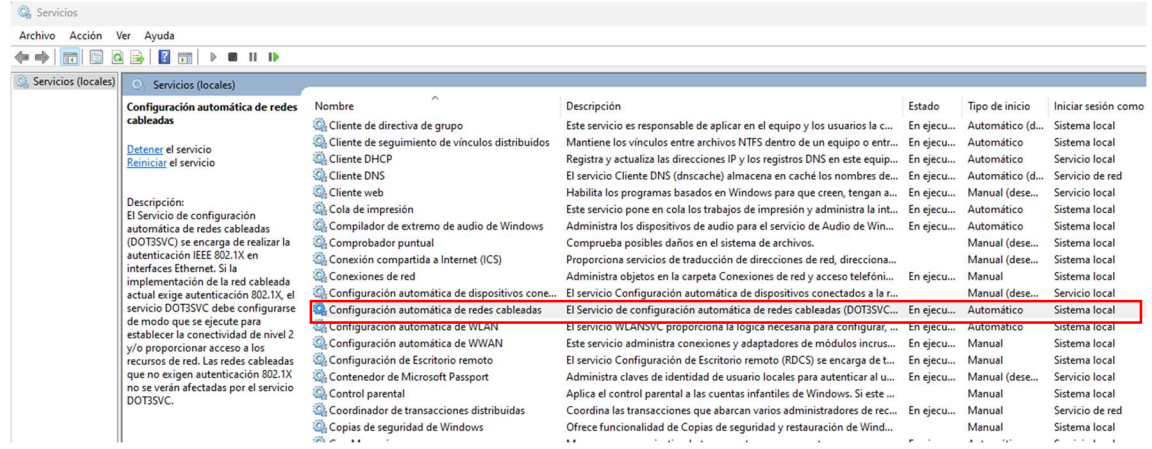

Acceder al servicio para iniciarlo y configurarlo en modo automático.

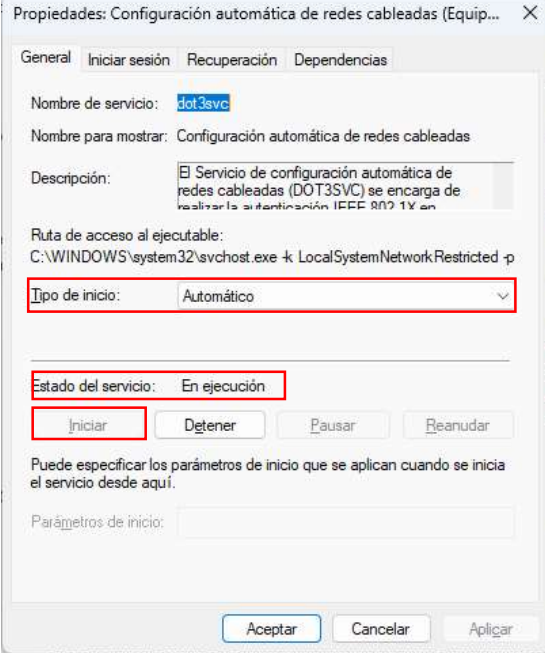

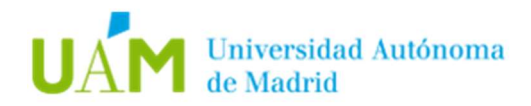

 Configuración en la tarjeta ethernet. Pulsar de nuevo tecla Windows + R y escribir: ncpa.cpl Acceder a las propiedades de la tarjeta de red Ethernet.

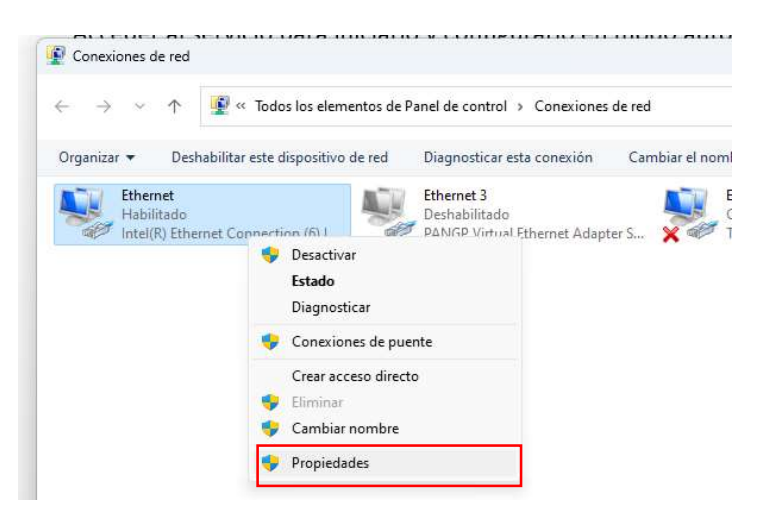

Acceder a la pestaña: **Autenticación** y configurar las opciones del siguiente modo:

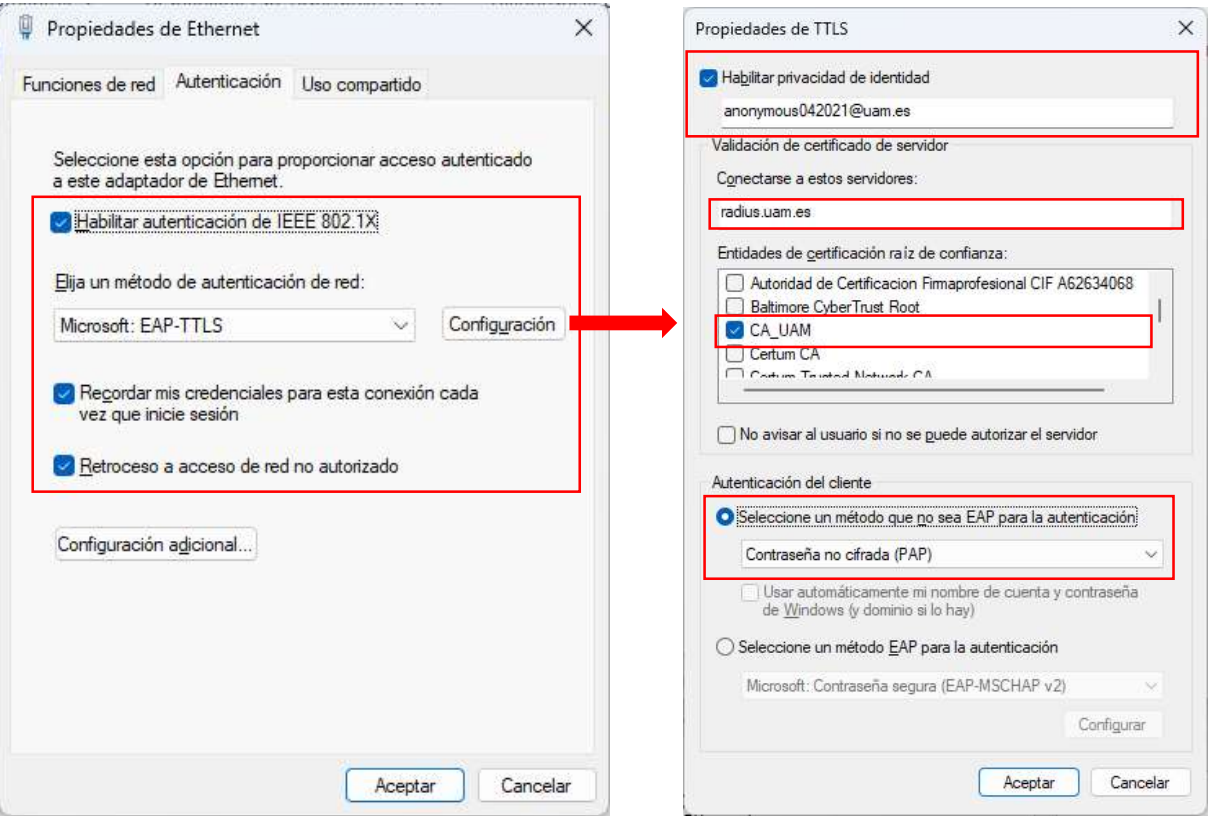

Pulsar en los botones de **Aceptar** para guardar y finalizar la configuración

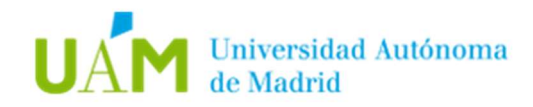

### 2. Resolución de problemas.

En caso de no conseguir conectividad, comprobar si la tarjeta de red está correctamente configurada:

 $\bullet$  Pulsar tecla Windows + R y escribir: ncpa.cpl. Acceder a las propiedades de la tarjeta de red Ethernet.

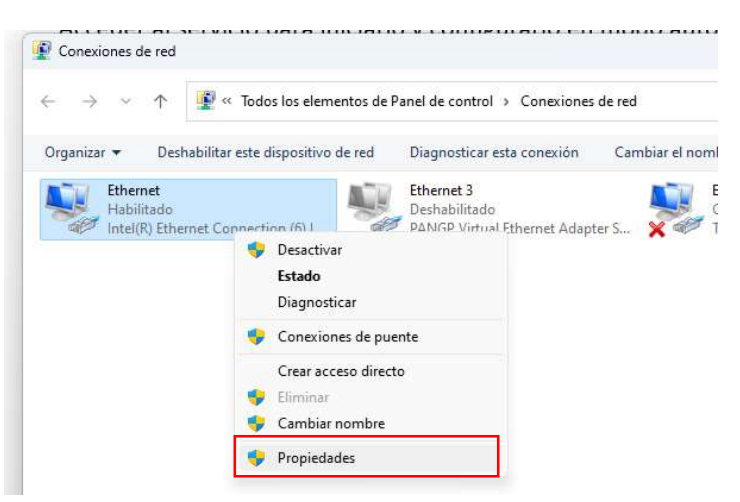

· En la siguiente ventana, acceder las propiedades Protocolo de Internet versión 4 (TCP/IP v4)

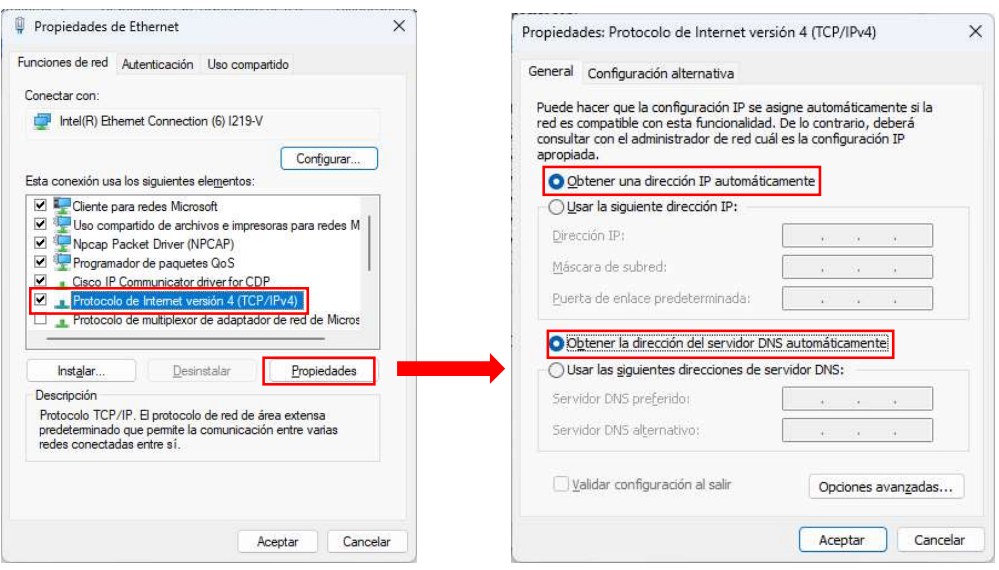

#### Las opciones Obtener una dirección IP automáticamente y Obtener la dirección del servidor DNS automáticamente deben estar seleccionadas.

Nota: en el caso de tener configuradas direcciones IP estáticas en el equipo para la red inalámbrica de su domicilio o de otro sitio, se recomienda al usuario que tome nota de dichas direcciones debido a que éstas se borrarán al seleccionar las opciones indicadas en este paso.

Pulsar Aceptar y Cerrar.

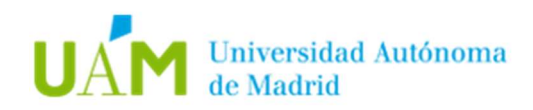

## 4 Registro de cambios.

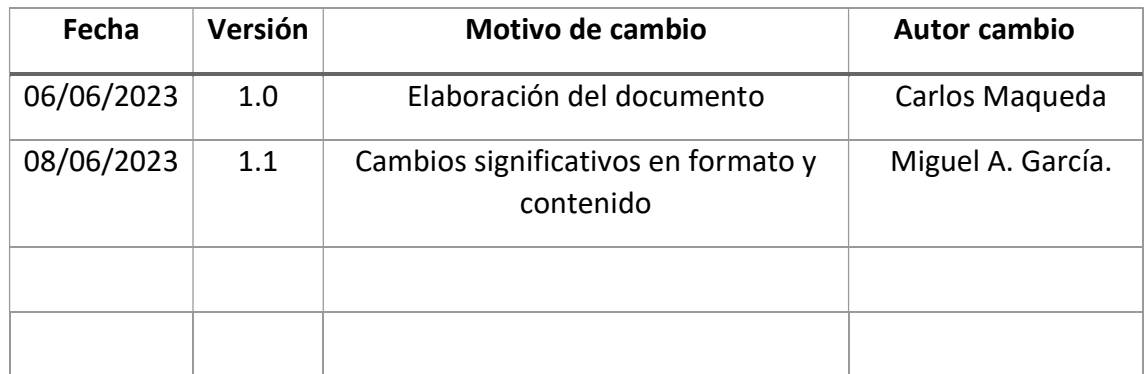